## **Uploading Photos to DDP Flickr Account**

Step 1: Go to www.Flickr.com and sign in with name: ddp\_flickr with password decolonizing1

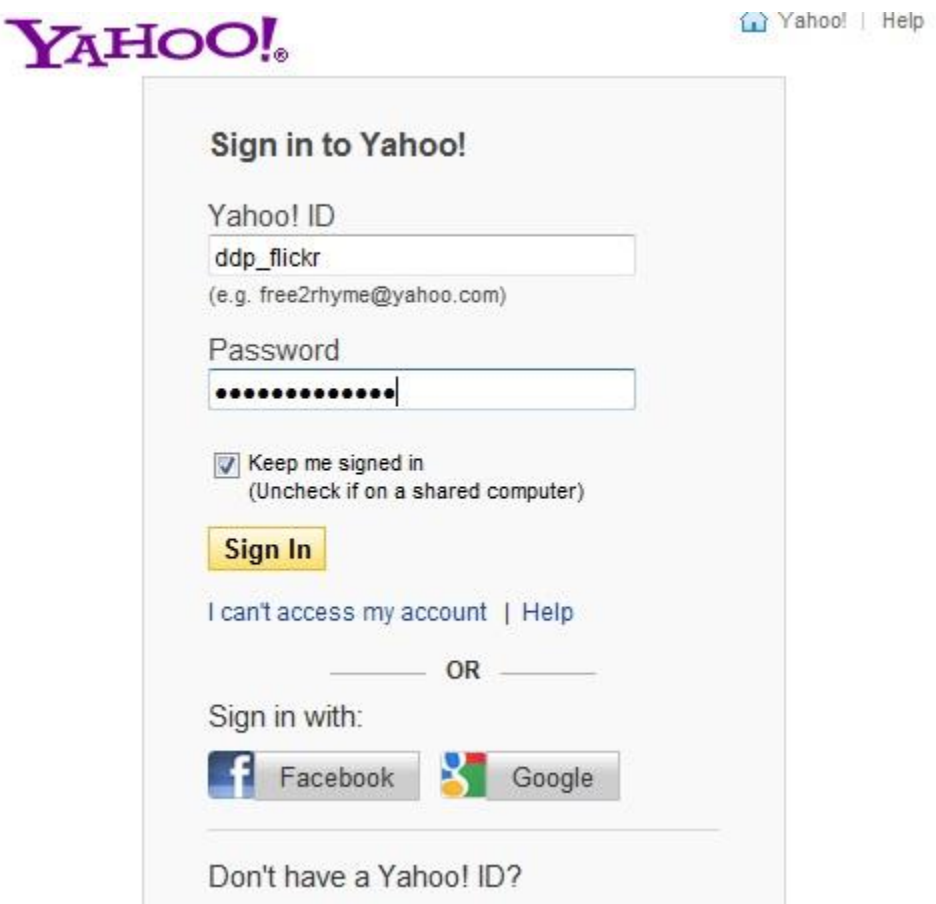

Step 2: Go to the upload page. Click on the Upload link as shown in the red circle below.

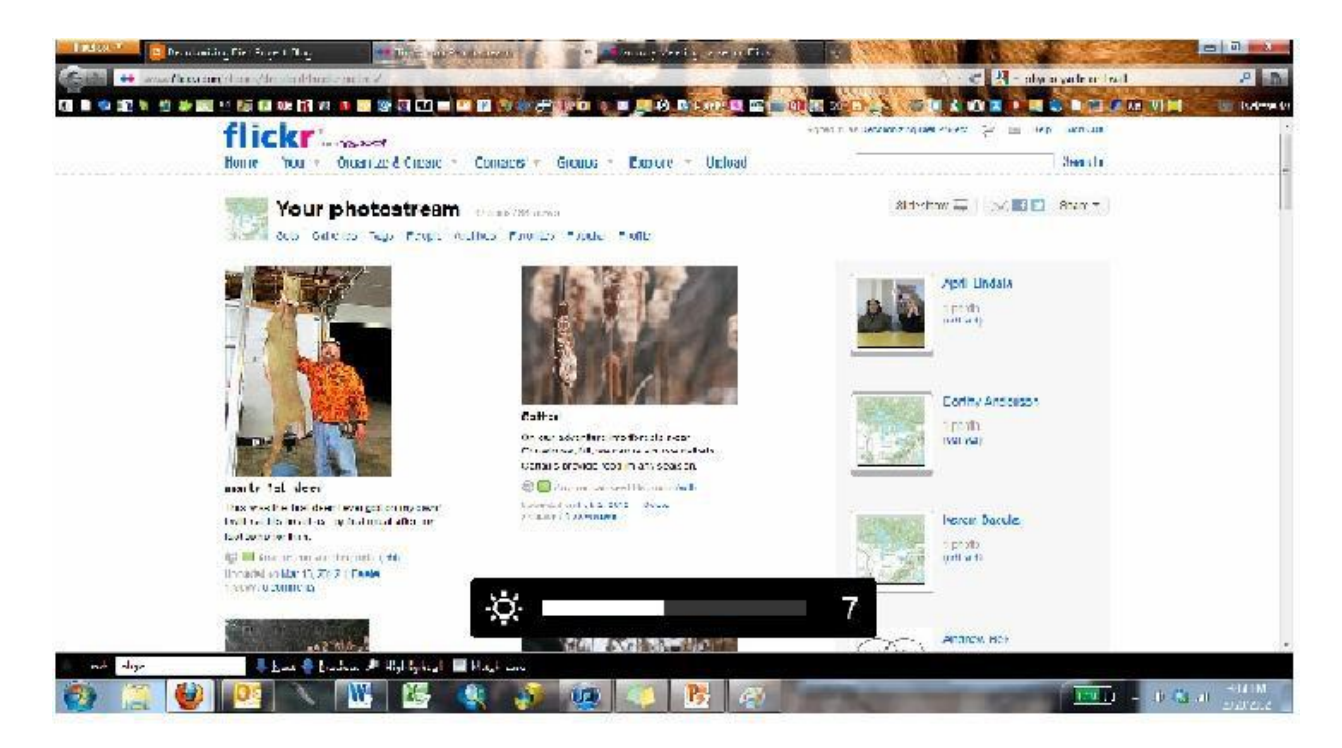

Step 3: Click on Choose photos and videos.

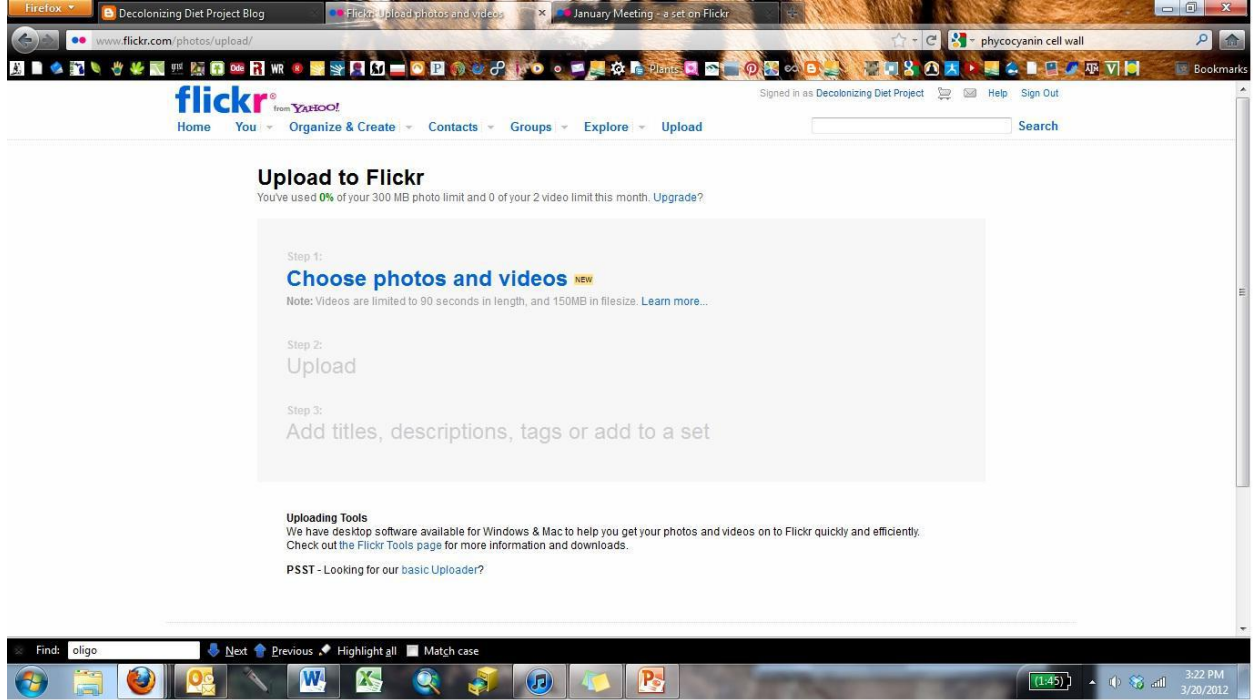

This will call up your Windows Explorer. It may not bring the Picture library, but you will be able to navigate to the file where you store your pictures.

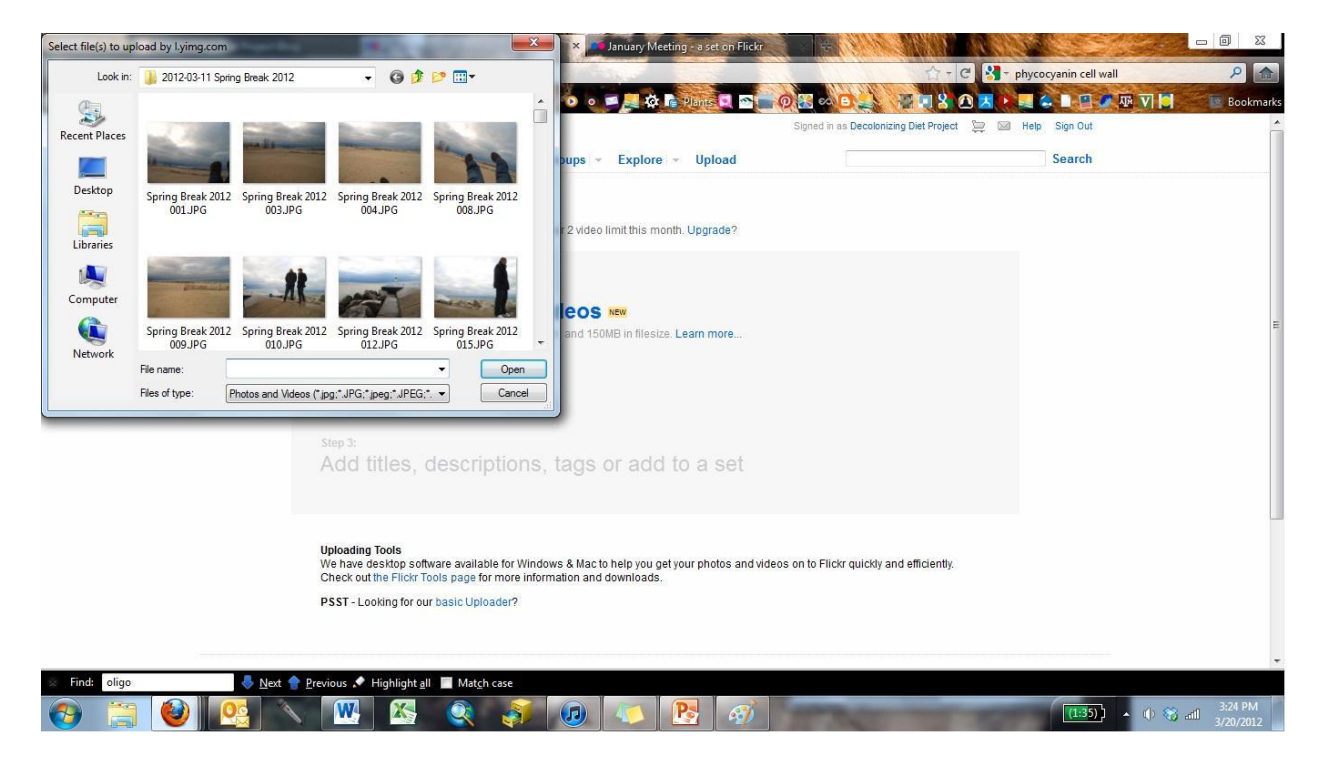

Hold down Control if you want to select more than one photo when they are not in order, or hold Shift if they are in order. Then choose Open.

This shows all the photos you've chosen. If you wish to add more from another file, click Add More. Make sure to select the Public privacy option. Once you are through, click Upload Photos and Videos.

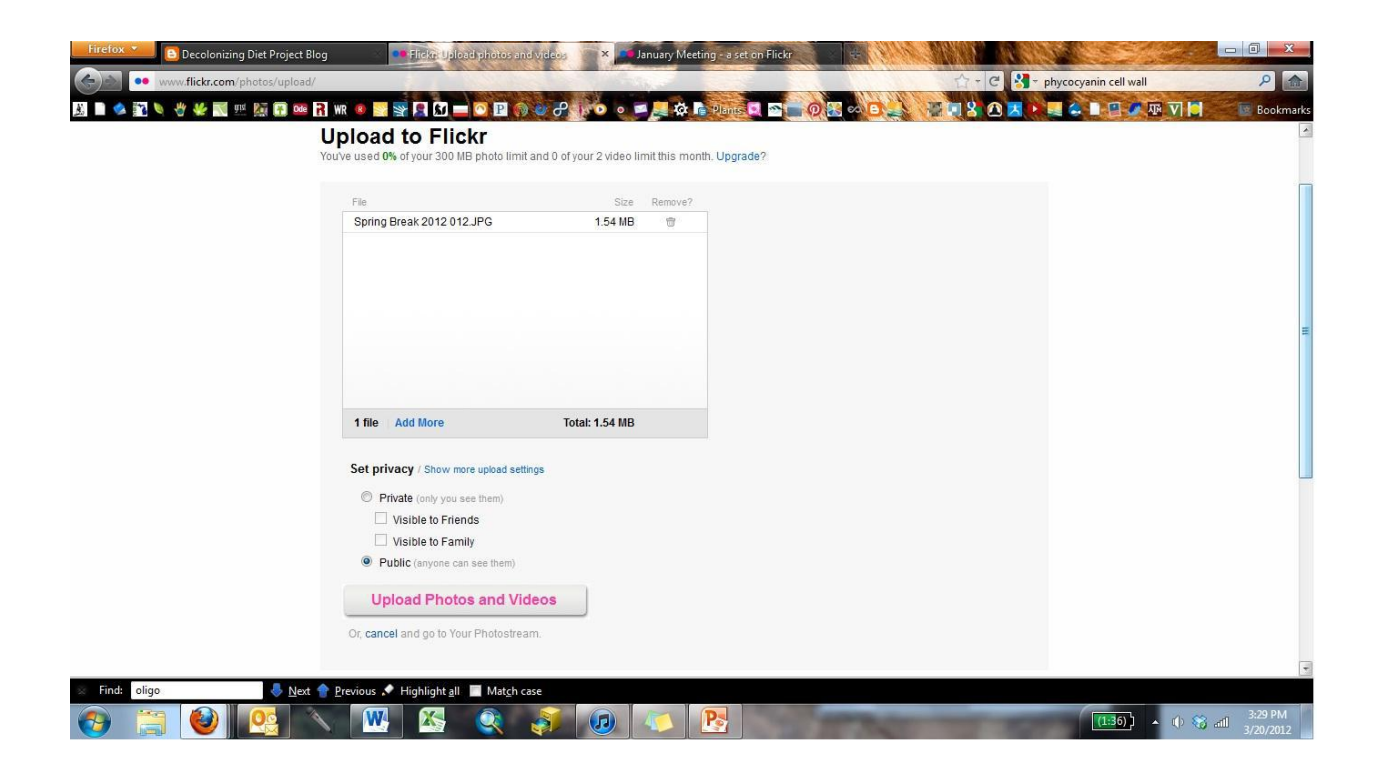

Step 4: Add description and choose a set. Flickr will provide boxes underneath each picture where you can write a description. As soon as you finish your description(s), choose your set and click save at the bottom of the screen (not shown here).

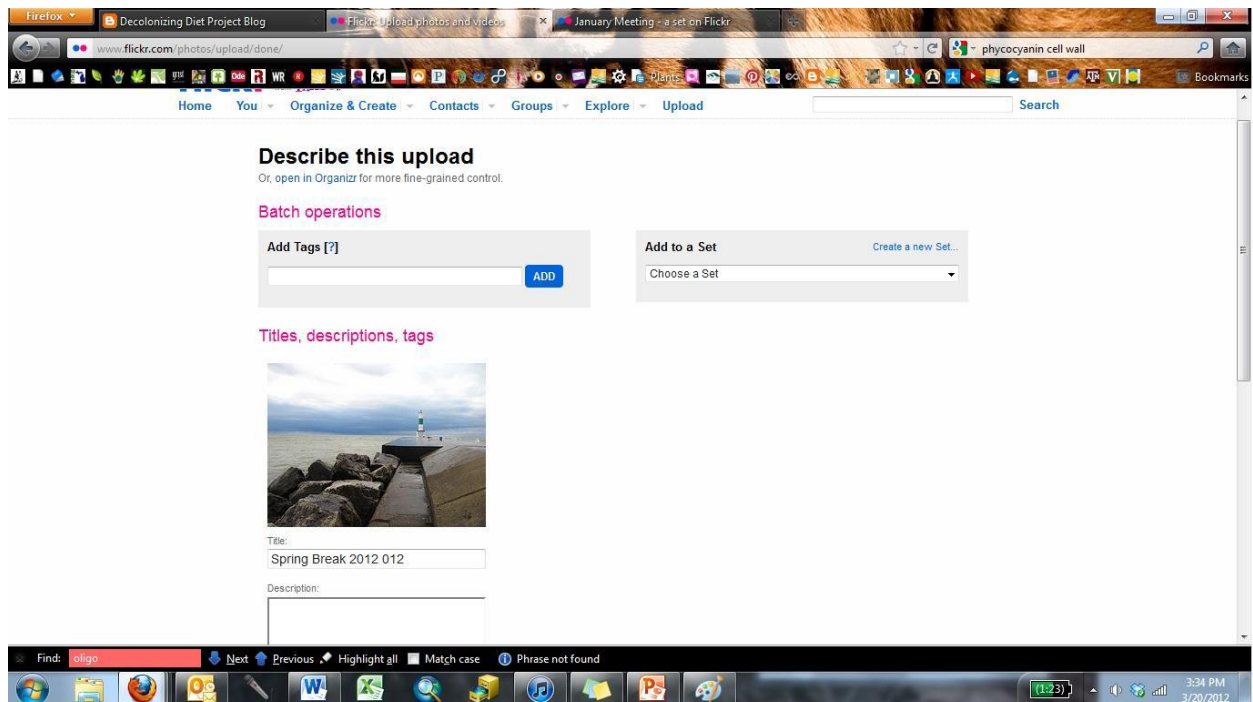

Step 5: To view and organize your set, click on Photostream, then Set, then find your own set. You can change your set picture by dragging and dropping your desired picture on top of the set picture shown on the left side of the screen. The box underneath your name is where you can introduce and describe yourself.

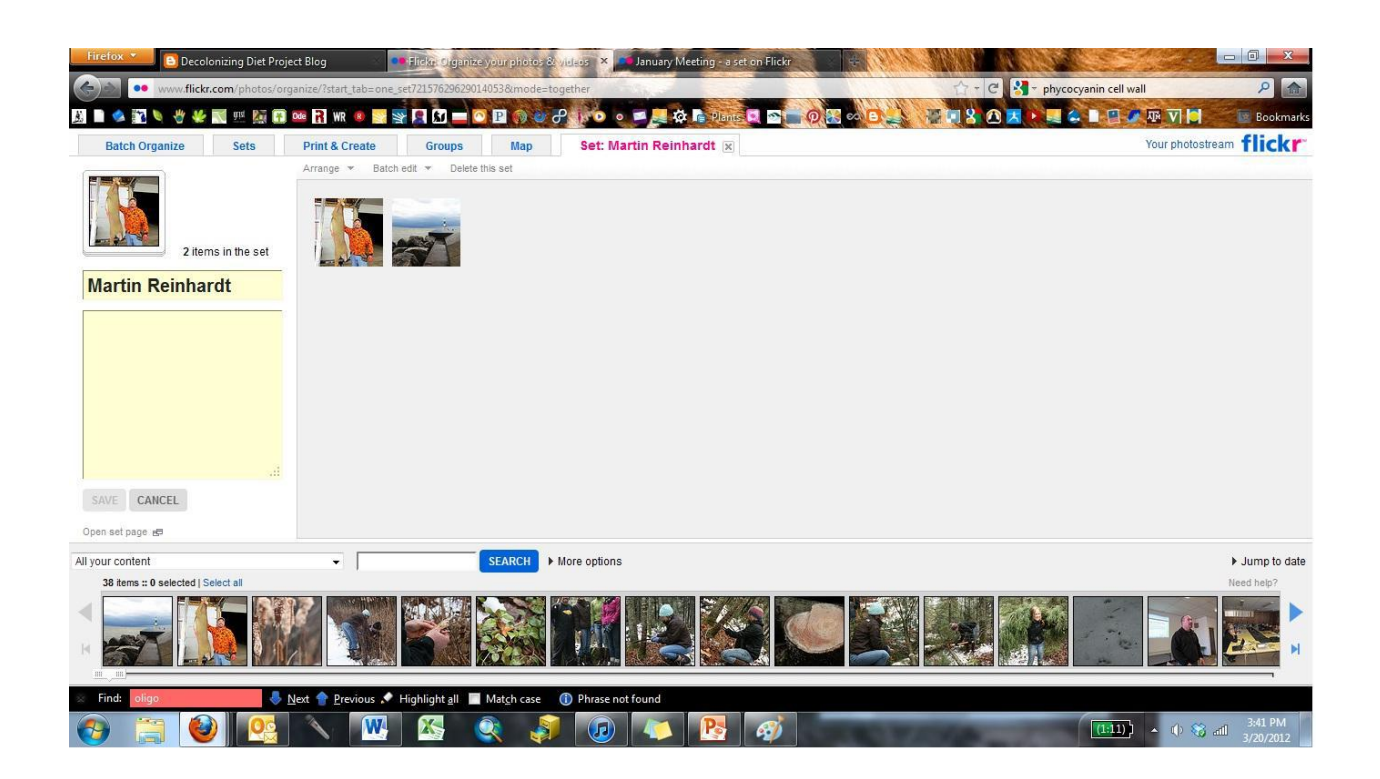

If you want to further edit the descriptions of your photos, double click on the individual photo. To rearrange the photo order, simply click, drag and drop the photos within the grey window.

\*Important note regarding videos: Flickr has a 90 second video length limit. You can take longer videos, but you will need to edit them as smaller pieces of the video.